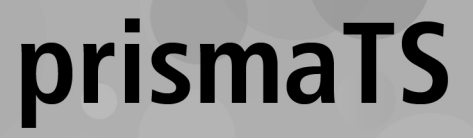

# **Löwenstein Medical Technology 设备数据分析电脑软件**

版本 5.13

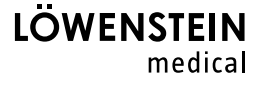

# 目录

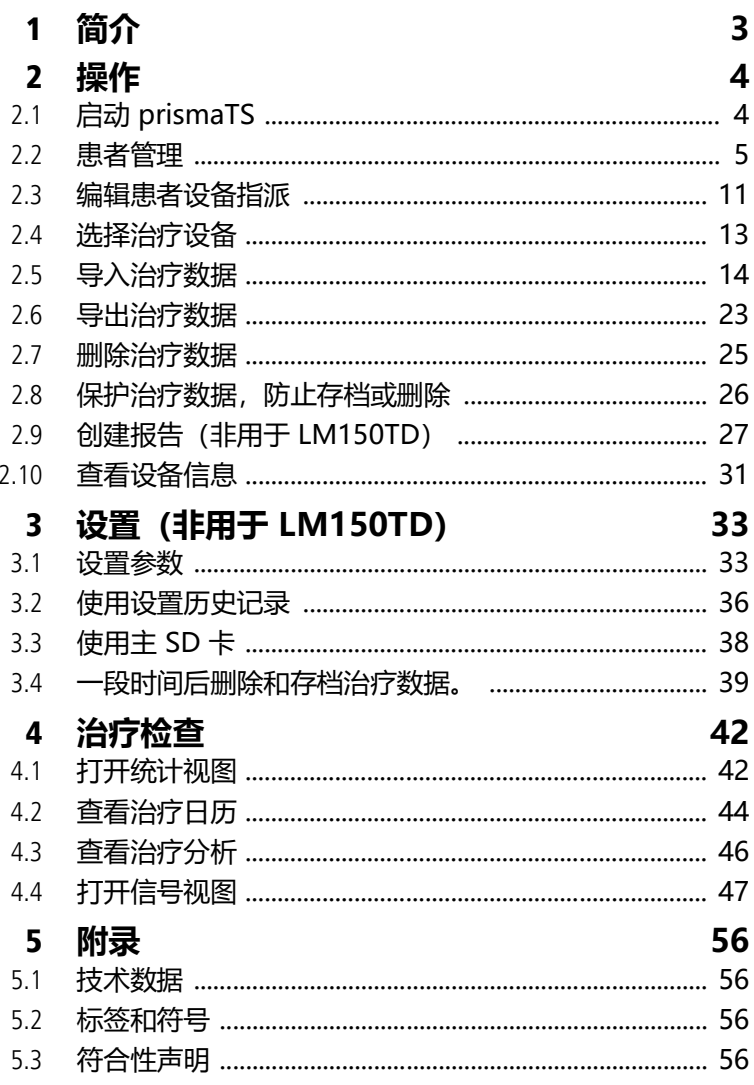

WM 67996n 02/2023

# <span id="page-2-0"></span>**1 简介**

本用户手册包含有关 prismaTS 操作的信息。 下列信息可在单独的安装说明书中找到:

- 预期用途与功能
- 安全信息
- 系统要求
- 网络设置
- 安装和更新
- 功能检查
- 故障排除
- 远程维护
- 技术数据

# <span id="page-3-1"></span><span id="page-3-0"></span>**2 操作**

# **2.1 启动 prismaTS**

1. 双击桌面上的 pTS 程序图标。

或者

调用**开始** > **程序** >**Löwenstein Medical Technology** 菜单项并单击 **prismaTS.exe**。

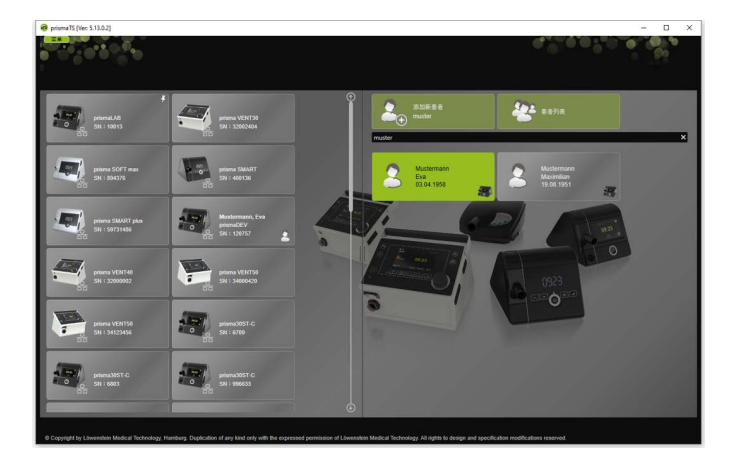

## **2.1.1 调用在线帮助/用户手册**

1. 按 F1 调用在线帮助。

或者

### 单击**菜单** > **帮助**。

可以在安装媒体上的 **Manuals** 文件夹中和硬盘安装路径下 的 **Manuals** 文件夹中找到 PDF 格式的用户手册。与在线 帮助相同。

## **2.1.2 选择用户界面语言**

prismaTS 用户界面提供多种语言。

- 1. 单击**菜单** > **更改语言**。
- 2. 选择首选语言。
- 3. 重新启动 prismaTS。

## **2.1.3 选择压力单位**

prismaTS 显示的压力值有多种可用的压力单位。

- 1. 单击**菜单** > **选项** > **配置** > **显示**。
- 2. 选择首选压力单位。

所选压力单位也将自动应用于 prismaTSlab。

# <span id="page-4-0"></span>**2.2 患者管理**

## <span id="page-4-1"></span>**2.2.1 搜索患者**

**快速搜索**

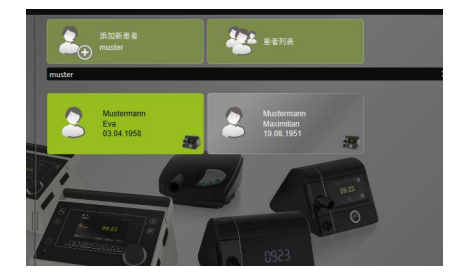

1. 在搜索字段中输入患者姓氏。

如果发现任何结果,将以建议形式自动向您显示。 如果未找到结果,将向您建议以该姓名来创建新患者 [\(参见 "添加新患者"\)](#page-6-0)。

### **高级搜索**

1. 单击**菜单** > **患者** > **患者列表**。

或者

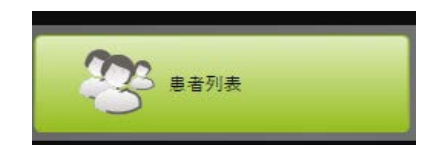

2. 单击**患者列表**。

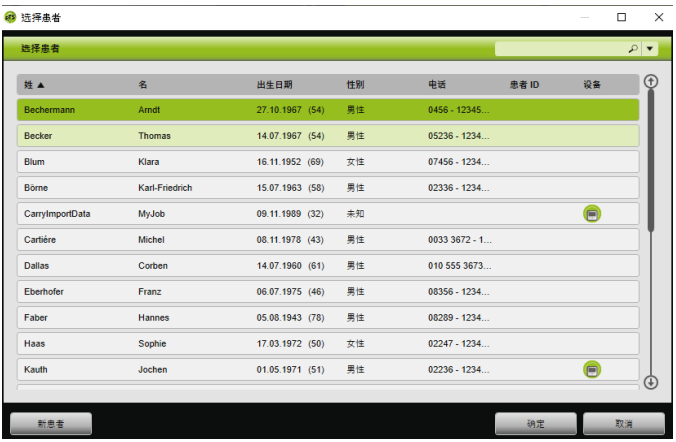

- 3. 要搜索现有患者,在右上角的空搜索字段中输入搜索词。
- 4. 如有必要: 要指定要搜索的字段, 使用搜索字段旁的箭头打 开**搜索范围:**列表。
- 5. 如有必要: 在**搜索范围:** 列表中选中所需选框。

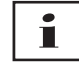

可单击列标题来排序患者列表中的条目。箭头指示顺序是升序 还是降序。

- 6. 若要选择现有患者,单击各自的姓名。
- 7. 单击**确定**来确认选择。

### 或者

双击对应行。

# <span id="page-6-0"></span>**2.2.2 添加新患者**

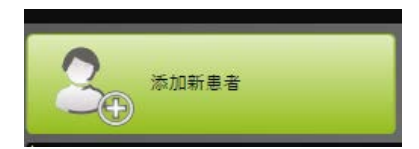

1. 单击**添加新患者**。

## 或者

单击**菜单** > **患者** > **添加新患者**。

### 或者

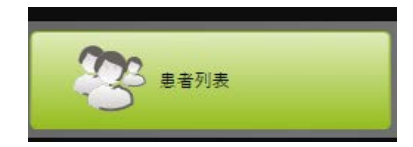

### 2. 单击**患者列表**。

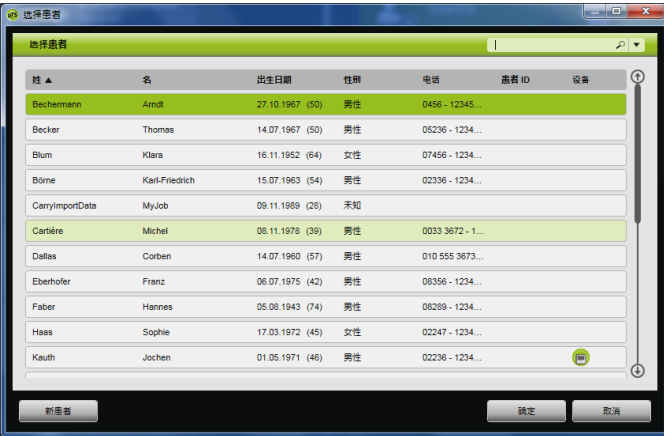

3. 在**选择患者**窗口中单击**新患者**。

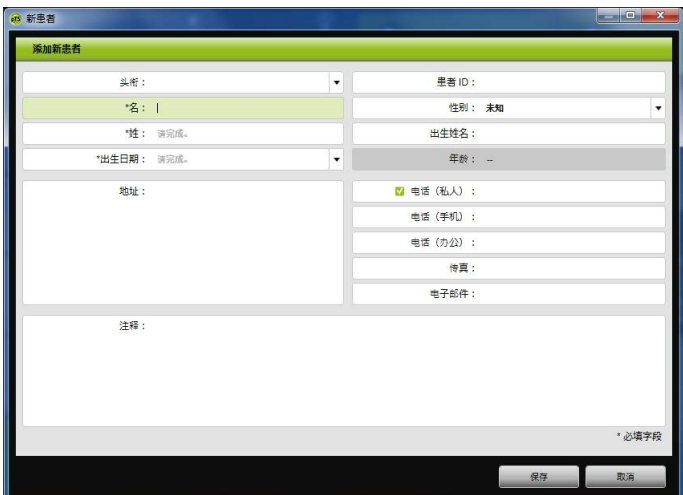

4. 输入患者数据。

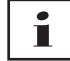

带有 \* 的字段(**名**、**姓**和**出生日期**)为必填字段,必须填写。 患者年龄将根据生日自动计算得出。

为使用 prismaTS 信息栏和报告中(参见 "创建报告(非用于 [LM150TD\)"\)](#page-26-0)患者提供的电话号码,可将电话号码保存为*首* 选电话号码。

- 5. 输入电话号码后, 右键单击电话号码字段。
- 6. 此时选择**指定为标准。 有**符号表示首选联系号码。
- 7. 单击**保存**。
- 8. 可按鼠标左键(拖放)从可用设备列表中将设备拖至打开的 患者文件,从而将设备指派给患者。

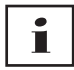

常用设备和/或患者文件可固定在开始屏幕上,这样它们就会 始终在屏幕的所需位置上显示。为此,在患者设备图块右上角 单击图钉符号。

# **2.2.3 编辑患者数据**

- 1. 打开患者文件[\(参见 "搜索患者"\)](#page-4-1)。
- 2. 单击**管理患者**选项卡。

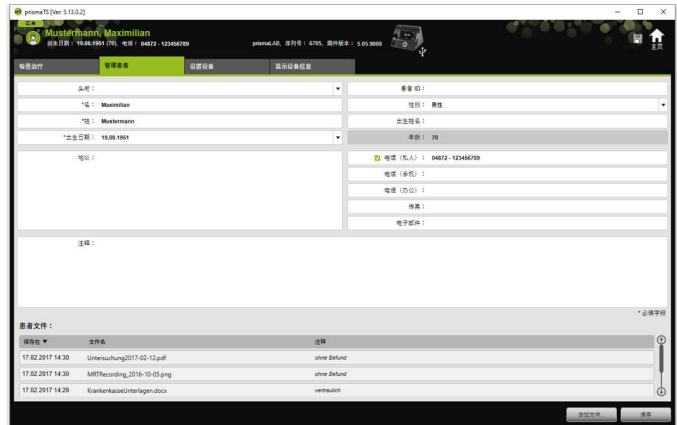

- 3. 编辑患者数据。
- 4. 单击**保存**。

## **2.2.4 管理患者文件**

与患者相关的所有已保存报告均自动储存在**患者文件**部分。其他 文件, 即使来自外部系统的文件, 也可保存在此处, 以便一同编 制与患者有关的所有数据。

- 1. 打开患者文件[\(参见 "搜索患者"\)](#page-4-1)。
- 2. 单击**管理患者**选项卡。

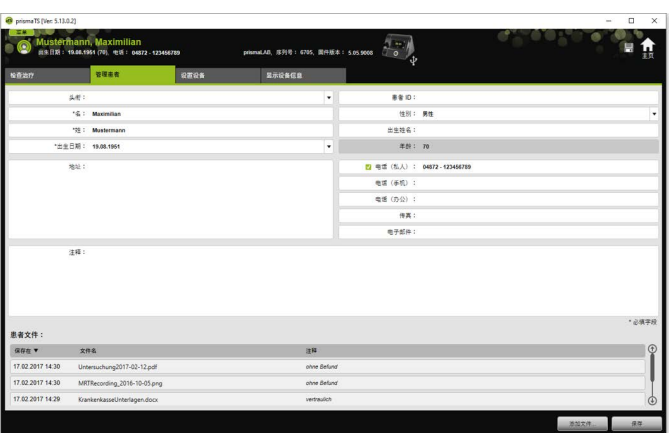

- 3. 若要添加新文件,单击**添加文件**并选择所需文件。 如有需求,可输入该文件的简短描述。
- 4. 若要打开或删除现有文件,或将其保存在另一位置, 右键单击所需文件并选择相应条目。 请注意,您仅可打开电脑上已安装相应软件程序的文件。

## **2.2.5 删除患者**

- 1. 单击**菜单** > **患者** > **删除患者**。
- 2. 若要搜索患者,在右上角的空搜索字段中输入搜索词 [\(参见 "搜索患者"\)](#page-4-1)。

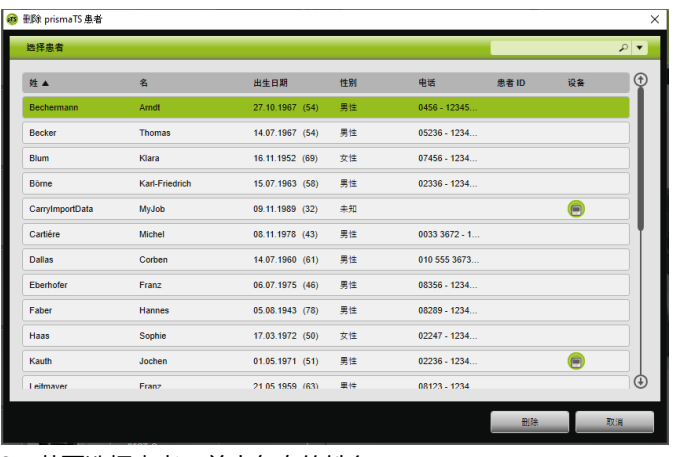

3. 若要选择患者,单击各自的姓名。

4. 若要删除患者,单击**删除**。

### 或者

双击对应行。

5. 若要确认删除,在**删除患者**窗口单击**删除**。 所有数据将永久删除。

# <span id="page-10-0"></span>**2.3 编辑患者设备指派**

在指派一次后,连接设备时将检测到相应的患者。这省去了搜索 患者的操作。导入的治疗数据将自动储存在所指派的患者下。

# <span id="page-10-1"></span>**2.3.1 创建患者设备指派**

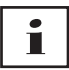

无法将患者指派到序列号为 0 的设备。

1. 通过按鼠标左键,从设备列表将所需设备拖放至主窗口中的 所需患者。

该患者将显示一个设备符号,该设备将显示一个患者符号。

#### 或者

在主窗口中选择所需患者和设备。

2. 右键单击设备。

3. 选择**将所选患者指派给该设备**。

或者

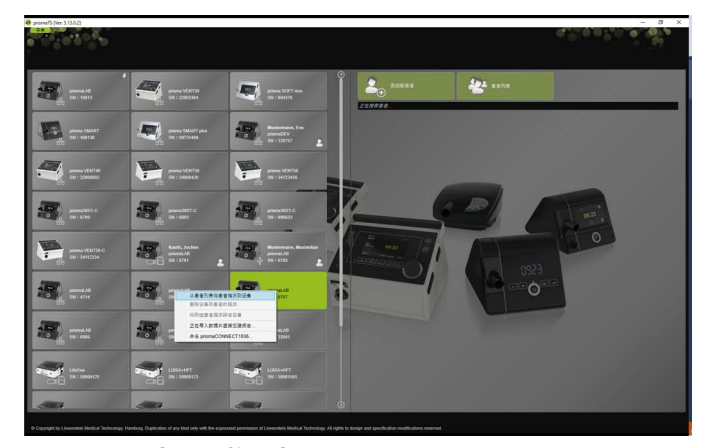

选择**从患者列表将患者指派到设备**条目。

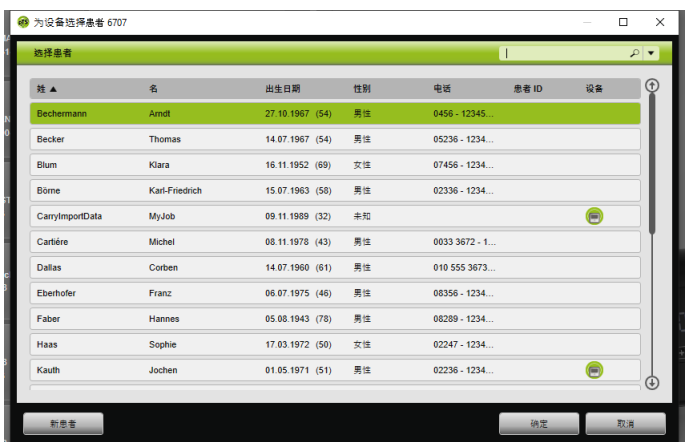

若要选择现有患者,在**患者列表**中单击各自的姓名。

若要将该患者指派到设备,单击**确定**进行确认。

4. 如果要将设备指派到已具有指派设备的患者 , 首先, 需要删除患者与设备之间的现有连接[\(参见 "删除患者设备](#page-12-1) [指派"\)](#page-12-1)。

í

还可在选择治疗设备时指派患者(参见"选择治疗设备")。

## <span id="page-12-1"></span>**2.3.2 删除患者设备指派**

- 1. 如果已连接设备,在主窗口中标记要取消患者指派的设备。
- 2. 右键单击患者。
- 3. 选择**删除设备到患者的指派**条目。
- 4. 显示提示时,选择**是**确认移除指派。

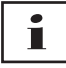

<span id="page-12-2"></span>更改患者时,首先删除现有的患者设备指派,然后将设备指派 到另一患者。

# <span id="page-12-0"></span>**2.4 选择治疗设备**

所有在网络上可用或通过 USB 及所有 SD 卡连接的治疗设备 均会显示在可用列表中。

- 1. 在列表中双击所需治疗设备。
- 2. 如果所选治疗设备已指派给患者,则该患者文件将会打开。 现在便可导入治疗数据[\(参见 "导入治疗数据"\)](#page-13-0)。

或者

如果治疗设备尚未指派给患者,而您想要保存导入的治疗 数据、设备序列号等,那么对于特定的患者,对"**是否想要 立即指派患者?**"提示选择**是**进行确认。

如果仅希望查看数据或配置治疗设备,而不指派患者,则 单击**否**。

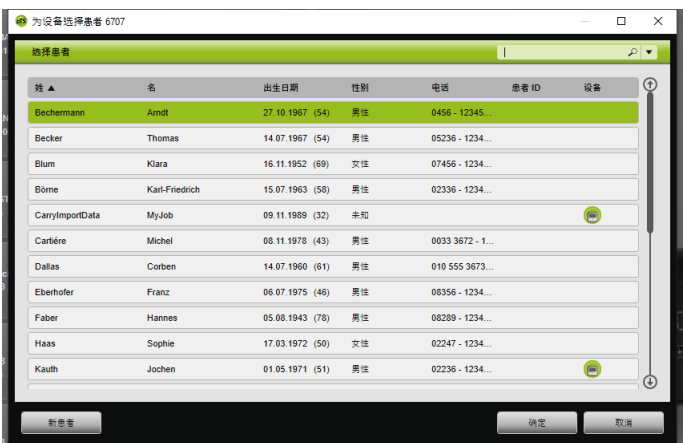

- 3. 若要选择现有患者,在**患者列表**中单击各自的姓名。
- 4. 若要将该患者指派到设备,单击**确定**进行确认。
- 5. 如果要将设备指派到已具有指派设备的患者 (=), 首先, 需要删除患者与设备之间的现有连接(参见"删除患者设备 [指派"\)](#page-12-1)。

# <span id="page-13-0"></span>**2.5 导入治疗数据**

可从治疗设备或 SD 卡直接导入治疗数据。

Ť

**无法**导入治疗数据的情况:

- 在治疗正在进行时
- 从设备向 SD 卡复制数据时(参见相应治疗设备的使用 说明)
- 直接在治疗后设备仍然处理记录的治疗数据时(参见相应 治疗设备的使用说明)。在 prismaTS 中,如果尝试导入, 则显示"**请求的设备正在处理数据或已在使用中。**"的消息。
- 如果设备在 prismaTSlab 上选中
- 如果手动配置设备。

### <span id="page-14-1"></span><span id="page-14-0"></span>**连接治疗设备至电脑**

治疗设备必须连接到电脑,才能从治疗设备导入治疗数据。 要求:

- 治疗设备已连接到电源(请参见治疗设备使用说明)。
- 治疗设备处于**待机**模式(请参见治疗设备使用说明)。
- SOMNO 设备: 转换器缆线驱动器已安装(请参见 安装说明)。

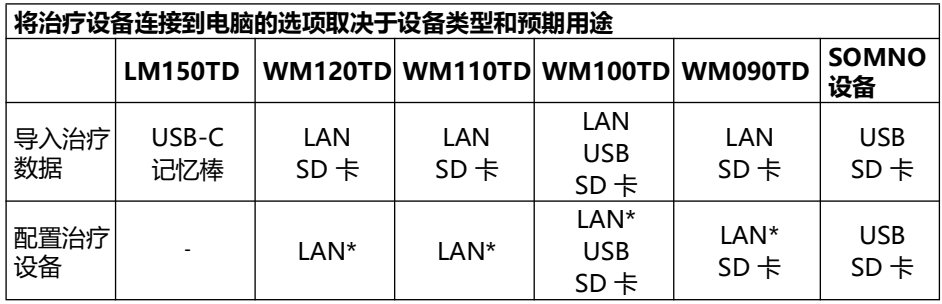

\*如果使用 LAN 连接,只能在 prismaTSlab 中进行配置

### **通过 USB 连接治疗设备至电脑**

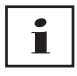

仅使用数据线。使用错误的 USB 线将影响数据导入。

1. WM100TD:将 USB 线(例如 WM 35160)连接到治疗设 备上的 Micro USB 端口(请参见治疗设备使用说明)。

或者

- 2. 仅限SOMNO 设备: 将 USB 转换器线 (例如 WM 93321) 连 接到治疗设备上的串行接口(请参见治疗设备使用说明)。
- 3. 将 USB 线连接到电脑的 USB 端口。

SOMNO 设备:自动将 COM 端口分配给 Windows® 中的 每个设备。

### 2 操作

### **通过 LAN 连接治疗设备至电脑**

- 1. 将通信模块 (prismaCONNECT或 prisma HUB) 连接到 治疗设备(请参见 prismaCONNECT 或 prisma HUB 模块 使用说明)。
- 2. 将网线连接到模块上的 LAN 端口, 然后将它连接到电脑的 LAN 端口。

或者

借助通信模块将治疗设备连接到网络。 将电脑连接到网络。

3. 如有必要:更改网络模块中的网络设置(请参见 prismaCONNECT 模块或 prisma HUBconfig 软件的使用 说明)。

## **2.5.1 有患者指派时从设备导入**

要求:

- 将设备连接到电脑[\(参见 "连接治疗设备至电脑"\)](#page-14-0)。
- 所选设备将指派给一个患者[\(参见 "创建患者设备指派"\)](#page-10-1)。
- 设备中含有治疗数据。

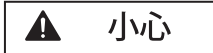

### **治疗数据指派给错误患者将阻碍治疗或造成治疗错误!**

从设备导入治疗数据时,设备混乱或设备患者指派错误将导致 分析和治疗错误。

- 确保选择正确的患者
- 1. 若要立即打印治疗数据报告,右击该设备。 选择**直接导入数据并创建报告...** [\(参见 "创建报告\(非用于](#page-26-0)  [LM150TD\)"\)](#page-26-0)。
- 2. 若要导入数据,在可用设备列表中双击已指派患者的设备。 将显示导入列表。

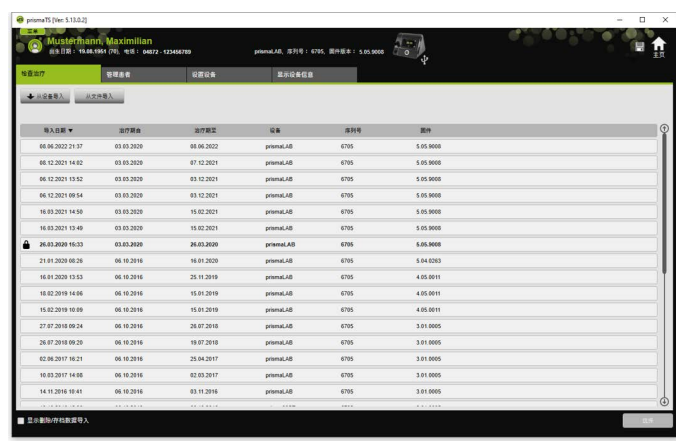

3. 要从设备导入治疗数据,单击**从设备导入**。

导入的治疗数据将自动储存在所指派的患者下。

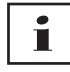

如果不小心将治疗数据保存到错误的患者,则可将治疗数据 转移到正确的患者(参见"将错误指派的治疗数据指派到正确 [的患者"\)。](#page-21-0)

# **2.5.2 无患者指派时从设备导入**

要求:

将设备连接到电脑[\(参见 "连接治疗设备至电脑"\)](#page-14-0)。

- 1. 在可用设备列表中双击所需治疗设备。
- 2. 如果不想指派患者,则对**未指派患者**提示选择**否**。
- 3. 单击**从设备导入**。

将导入治疗数据。

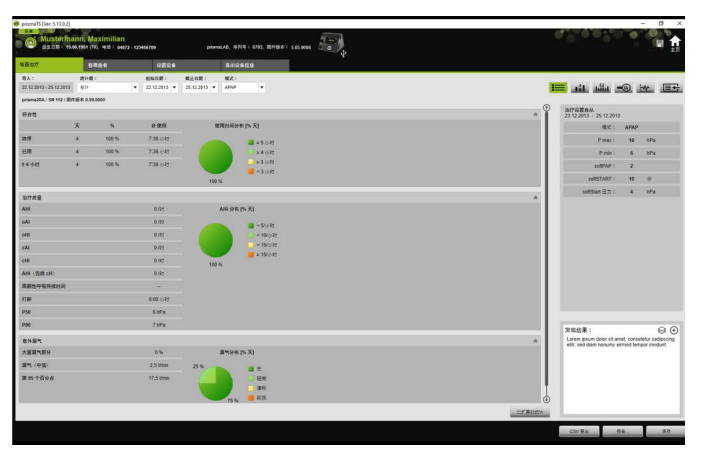

将显示导入的治疗数据,但尚未保存。

- 4. 若要将导入的治疗数据保存到患者,单击全部保存
- 5. 选择**是**进行确认。

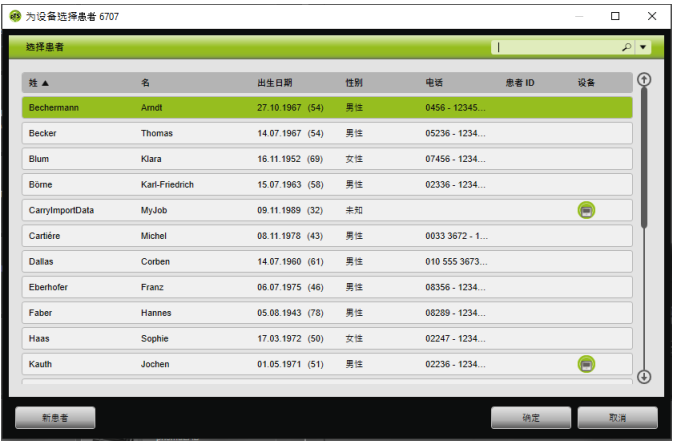

- 6. 若要选择患者,在**患者列表**中单击各自的姓名。
- 7. 选择**确定**进行确认。

或者

双击突出显示的条目。

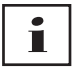

保存治疗数据时,设备不会指派给该患者。

若要保存患者的治疗数据并为该患者指派设备,还可额外 执行设备-患者指[派\(参见 "创建患者设备指派"\)](#page-10-1)。

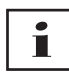

如果不小心将治疗数据保存到错误的患者,则可将数据转移 到正确的患[者\(参见 "将错误指派的治疗数据指派到正确的](#page-21-0) [患者"\)。](#page-21-0)

# **2.5.3 从 SD 卡导入**

如果治疗数据储存在 SD 卡上,则可从其中直接导入治疗数据。

- 1. 检查 SD 卡是否标有患者姓名和出生日期以避免混淆。
- 2. 将 SD 卡插入电脑上的 SD 卡槽。

### **如果 prismaTS已打开:**

SD 卡符号 ■ 以及最初提供 SD 卡的治疗设备的序列号将 显示在可用列表中。

- 1. 通过对所显示的序列会的序列号进行对比以避免 混淆。
- 2. 若要立即打印治疗数据报告,右击该设备。 选择**直接导入数据并创建报告...** [\(参见 "创建报告\(非用于](#page-26-0)  [LM150TD\)"\)。](#page-26-0)
- 3. 若要导入数据,在导入列表中单击**从 SD 卡导入**。

## **如果 prismaTS 未打开:**

1. 在 SD 卡上双击 prismaTS 文件。 prismaTS 启动并导入治疗数据。

# **2.5.4 从文件导入**

如果治疗数据文件储存在电脑文件上,则可从文件导入治疗 数据。

### **如果 prismaTS 已打开:**

1. 选择想要保存其治疗数据的患者。

将显示导入列表。

- 2. 要从文件导入治疗数据,单击**从文件导入**。
- 3. 选择该文件。

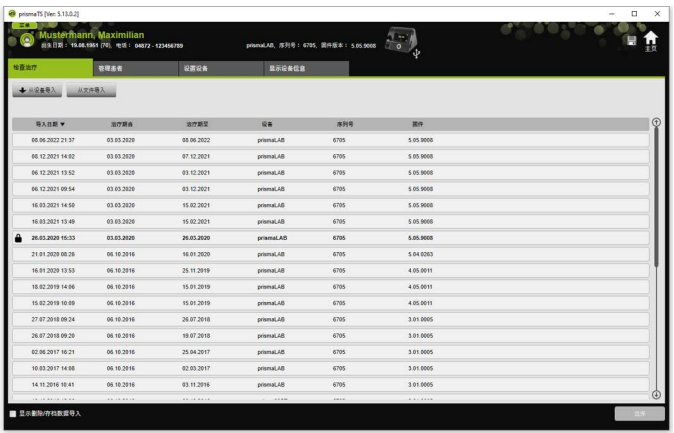

导入的治疗数据将自动储存在所选患者下。

## **如果 prismaTS 未打开:**

1. 双击 prismaTS 文件。

prismaTS 启动并导入治疗数据。

2. 将治疗数据指派到相应患者(参见"创建患者设备指派")。

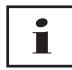

如果不小心将治疗数据保存到错误的患者,则可将数据转移 到正确的患[者\(参见 "将错误指派的治疗数据指派到正确的患](#page-21-0) [者"\)。](#page-21-0)

# <span id="page-20-0"></span>**2.5.5 打开已导入的治疗数据**

### <span id="page-20-1"></span>**如果 prismaTS 已打开:**

1. 选择已保存其治疗数据的患者。

导入列表显示了患者可用的所有导入。

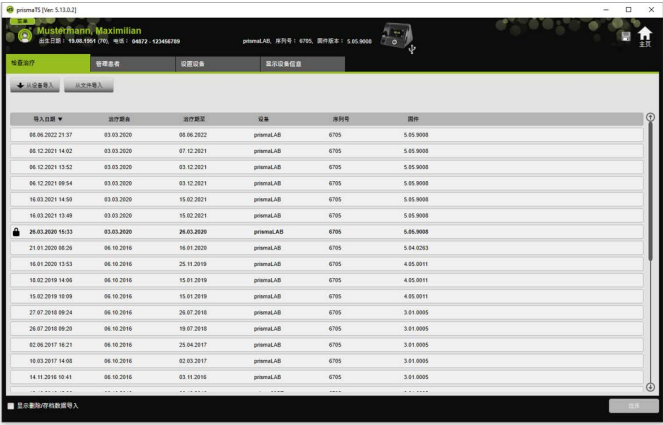

可单击列标题来对导入列表中的条目进行排序。 箭头指示顺序是升序还是降序。

2. 若要选择所需的治疗数据,双击相应的条目。

### **如果 prismaTS 未打开:**

1. 双击 prismaTS 文件。

prismaTS 启动并检查治疗数据是否已经导入。如果治疗数 据已导入,它们将会打开。如果治疗数据未导入,它们立即 导入。

## <span id="page-21-0"></span>**2.5.6 将错误指派的治疗数据指派到正确的患者**

如果已导入的治疗数据已指派到错误的患者,则可将治疗数据 转移到另一患者。

要求:

- 患者治疗数据错误指派的患者文件已经打开。
- 1. 打开导入列表[\(参见 "打开已导入的治疗数据"\)](#page-20-0)。
- 2. 若要选择所需的治疗数据,单击相应的条目。
- 3. 右键单击该条目,打开快捷菜单。

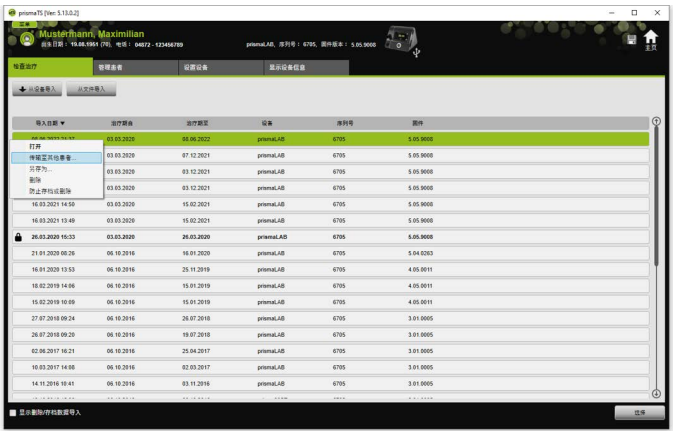

4. 选择**传输至其他患者**。

将显示所有保存的患者。

5. 双击所需的患者。

或者

突出显示所需的患者。 选择**确定**进行确认。

- 6. 必要时检查并更正患者设备指派[\(参见 "创建患者设备指](#page-10-1) [派"\),](#page-10-1)因为治疗数据导入至错误患者通常是因为指派错误。
- 7. 对于 "**是否想要将患者'1'的治疗数据'XY'转移至患者'2'?**" 的提示,选择**是**。

治疗数据以及相应设备设置将保存在另一患者下。

# <span id="page-22-0"></span>**2.6 导出治疗数据**

为将治疗数据保存在外部文件中或将它们导入另一 prismaTS 数据库中,还可导出治疗数据。

1. 打开导入列表(参见"打开已导入的治疗数据")。

| prismaTS [Ver: 5.13.0.2] | Mustermann, Maximilian<br>#生日期: 19.00.1951 (70). 电话: 04872 - 123456789 |            | prismal.AB, 序列号: 6705, 圆件版本: 5.05.9008 |       |            | $\Box$<br>$\overline{\phantom{a}}$ |
|--------------------------|------------------------------------------------------------------------|------------|----------------------------------------|-------|------------|------------------------------------|
| 检查出疗                     | 管理患者                                                                   | 设置设备       | 显示设备信息                                 |       |            |                                    |
| + 82482                  | 从文件最入                                                                  |            |                                        |       |            |                                    |
| <b>明入日期 ▼</b>            | 滋疗期食                                                                   | 溶疗期至       | 设备                                     | 序列号   | 网件         |                                    |
| 05.06.2022.21.37         | 03 03 2020                                                             | 08.06.2022 | prismat.AB                             | 6705  | 5.05.9008  |                                    |
| 08.12.2021 14:02         | 03 03 2020                                                             | 07.12.2021 | prismal.AB                             | 6705  | 5.05.9000  |                                    |
| 06.12.2021 13:52         | 03.03.2020                                                             | 03.12.2021 | prismat.48                             | 6705  | 5.05.9008  |                                    |
| 06/12/2021 09:54         | 03 03 2020                                                             | 03.12.2021 | prismal.AB                             | 6705  | 5.05.9008  |                                    |
| 16:03:2021 14:50         | 03 03 2020                                                             | 15.02.2021 | prismal.AD                             | 6705  | \$ 05 9000 |                                    |
| 16.03.2021 13:49         | 03.03.2020                                                             | 15.02.2021 | prismat.48                             | 6705  | 5.05.9008  |                                    |
| 26.03.2020 15:33         | 03.03.2020                                                             | 26.03.2020 | prismal.AB                             | 6705  | 5.05.9008  |                                    |
| 21.01.2020 08:26         | 05.10.2016                                                             | 16.01.2020 | prismat.AB                             | 6705  | 5.04.0263  |                                    |
| 16.01.2020 13:53         | 06.10.2016                                                             | 25.11.2019 | prismal.AB                             | 6705  | 4.05.0011  |                                    |
| 18.02.2019 14:06         | 06.10.2016                                                             | 15.01.2019 | prismat.48                             | 6705  | 4.05.0011  |                                    |
| 15.02.2019 10:09         | 06.10.2016                                                             | 15.01.2019 | prismat.AB                             | 6705  | 4.05.0011  |                                    |
| 27.07.2018 09:24         | 06.10.2016                                                             | 26.07.2018 | prismal.AB                             | 6705  | 3.01.0005  |                                    |
| 26.07.2018 09:20         | 06.10.2016                                                             | 19.07.2018 | prismat.48                             | 6705  | 3.01.0005  |                                    |
| 02.06.2017 16:21         | 06.10.2016                                                             | 25.04.2017 | prismat.AB                             | 6705  | 3.01.0005  |                                    |
| 10.03.2017 14:00         | 05 10 2016                                                             | 02.03.2017 | prismal.AB                             | 6705  | 3.01.0005  |                                    |
| 14.11.2016 10:41         | 06.10.2016                                                             | 03.11.2016 | prismal.48                             | 6705  | 3.01.0005  |                                    |
| ALARKALARA               | ALCANON                                                                | ALCOHOLLE  | $-11111$                               | ince. | Ancient    |                                    |

2. 若要选择所需的治疗数据,单击相应的条目。

3. 右键单击该条目,打开快捷菜单。

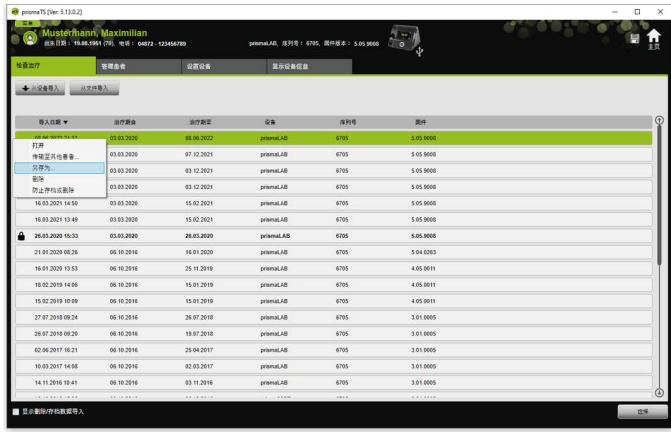

4. 选择**另存为...**并保存文件。

# **2.6.1 CSV 文件(非用于 LM150TD)**

此文件格式可将数据导入至例如报告生成器、ERP 系统或 HIS 系统或试验等。

1. 打开所需治疗数据(参见"打开已导入的治疗数据")。

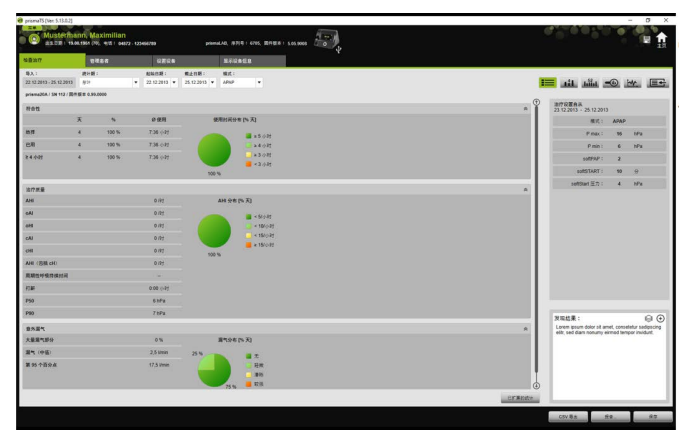

2. 从**统计期**列表中选择要分析的时段。

或者

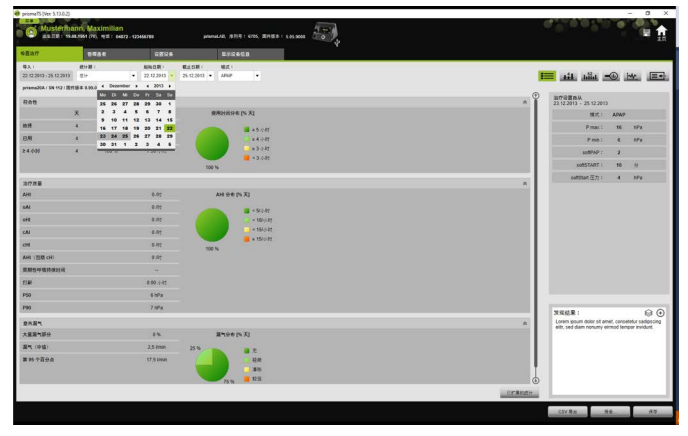

3. 从起始日期**自:**和截止日期**至:**列表中选择要查看的时段。

- 4. 单击 **CSV 导出**。
- 5. 保存文件。

# <span id="page-24-0"></span>**2.7 删除治疗数据**

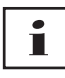

一段时间后删除治疗数据

[\(参见 "一段时间后删除治疗数据"\)](#page-40-0)。

1. 打开导入列表(参见"打开已导入的治疗数据")。

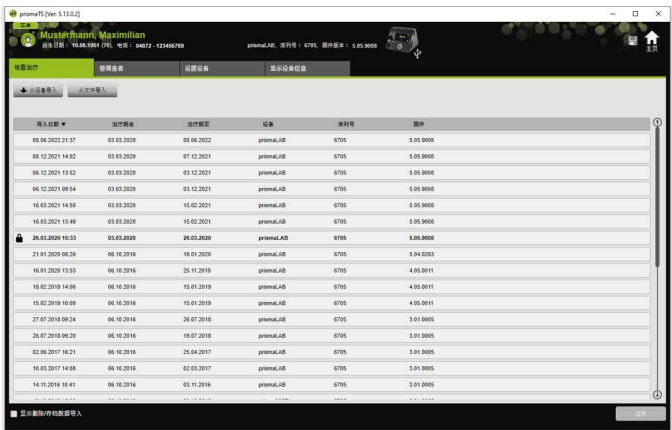

- 2. 若要选择所需的治疗数据,单击相应的条目。
- 3. 右键单击该条目,打开快捷菜单。

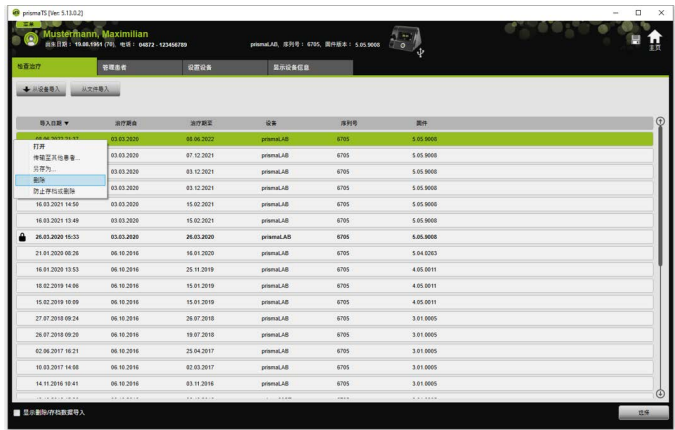

4. 选择**删除**。

### <span id="page-25-1"></span>5. 对于 "**是否确定要删除?**" 提示选择**是**。

# <span id="page-25-0"></span>**2.8 保护治疗数据,防止存档或删除**

1. 打开导入列表[\(参见 "打开已导入的治疗数据"\)](#page-20-0)。

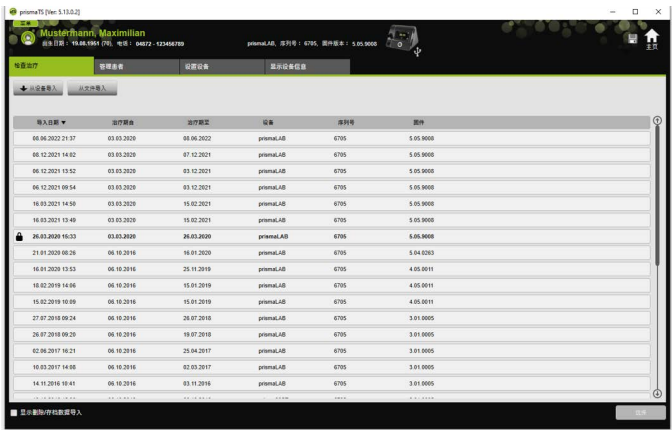

2. 若要选择所需的治疗数据,单击相应的条目。

## 保护治疗数据,防止存档或删除

1. 右键单击该条目,打开快捷菜单。

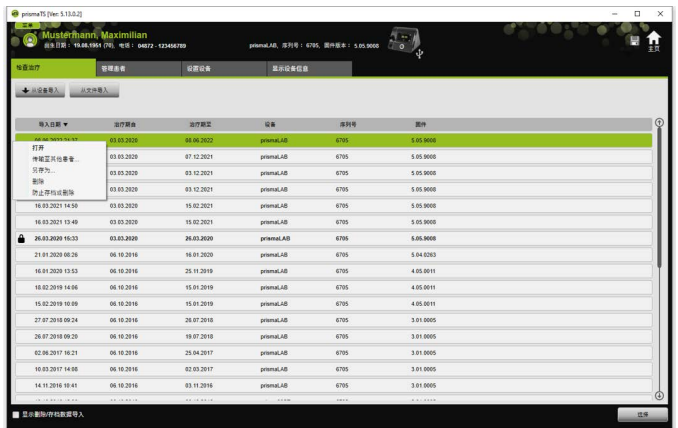

2. 选择**防止存档或删除**。

可通过锁定符号标识条目。此条目不可在一段时间后存档和 删除。

### **对治疗数据移除存档和删除保护**

1. 右键单击该条目,打开快捷菜单。

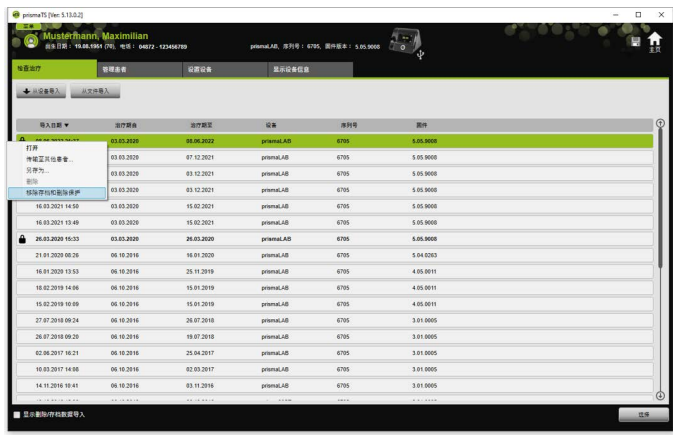

2. 选择**移除存档和删除保护**。

所选条目旁边的锁定符号已移除。此条目可在一段时间后存 档和删除。

# <span id="page-26-0"></span>**2.9 创建报告(非用于 LM150TD)**

可以在不同的报告中阅读治疗数据,这样可以整体保存,可以 打印出來便于清晰阅读,还可通过电子邮件发送。 根据要包括在报告中的内容,可选择一个预定义模板或将其用 作创建自有模板的基础。

根据设备类型、模式和导入范围,并非所有数据都完全可用。 但仍可选择模板,报告将以节略形式自动生成。

1. 单击统计视图中的**报告...**。

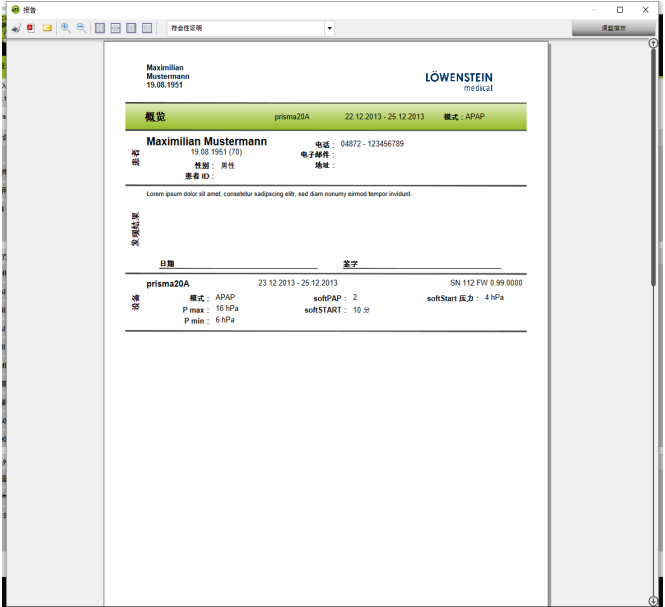

每次将显示当前选择的治疗数据。

2. 从列表选择预定义报告模板。

### 恤练

根据预定义模板创建新报告模板(参见"调整模板")。

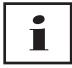

预定义模板将在白背景中显示,且无法直接编辑。已调整模板 将在灰色背景中显示,且可以编辑、删除和重命名。

- 3. 若要从打印预览打印报告,单击**打印**。
- 4. 若要从打印预览将报告保存为 PDF,单击**另存为 PDF**。
- 5. 若要通过电子邮件发送 PDF 报告,单击**以电子邮件形式发送**。 **以电子邮件形式发送**功能仅可通过支持 MAPI(例如 Microsoft® Outlook)的电子邮件程序执行。

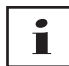

<span id="page-28-1"></span>若要在黑白打印输出上导出高对比度图表, 可在**菜单** > **选项** > **配置** > **报告**中更改此设置。

## <span id="page-28-0"></span>**2.9.1 调整模板**

可选择预定义模板并进行调整以包括所需数据。

- 1. 单击**报告**窗口中的**调整模板**。
- 2. 从**调整模板**窗口的模板列表中选择要调整的模板。

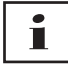

为将信号视图中的屏幕截图导入到报告中,请激活按钮 **显示信 号数据**。

- 3. 启用要将其数据包括在模板中的元素。
- 4. 单击**另存为...**并为已调整模板命名。 单击**保存**。 模板集中储存,且可再次打开、编辑和删除。

# **2.9.2 自定义报告页眉**

可自定义报告的页眉。此设置适用于所有报告。

1. 单击**菜单** > **选项** > **配置**。

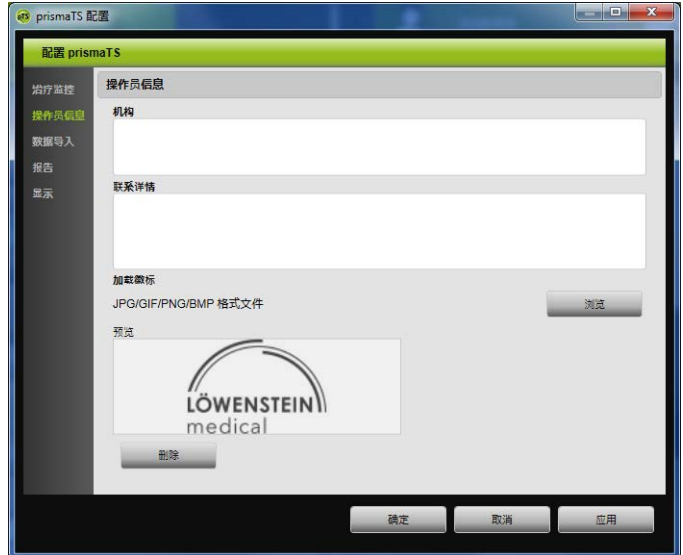

- 2. 选择**操作员信息**部分。
- 3. **机构**和**联系详情**字段中输入操作员数据。 该数据在报告页眉中显示。
- 4. 若要加载您的徽标,单击**浏览**按钮,并选择徽标。 该徽标在报告页眉中显示。徽标大小将自动适应。
- 5. 若要保存输入,单击**应用**。
- 6. 若要保存输入并关闭 **prismaTS 配置**窗口,单击**确定**。
- 7. 若要放弃输入而不保存,单击**取消**。
- 8.

# <span id="page-30-0"></span>**2.10 查看设备信息**

要求:

• 已连接治疗设备。

或者

- 电脑中有来自治疗设备的 SD 卡。
- 已选择设备或患者文件。
- 治疗数据已从设备导入[\(参见 "导入治疗数据"\)](#page-13-0)。
- 1. 选择**显示设备信息**选项卡。

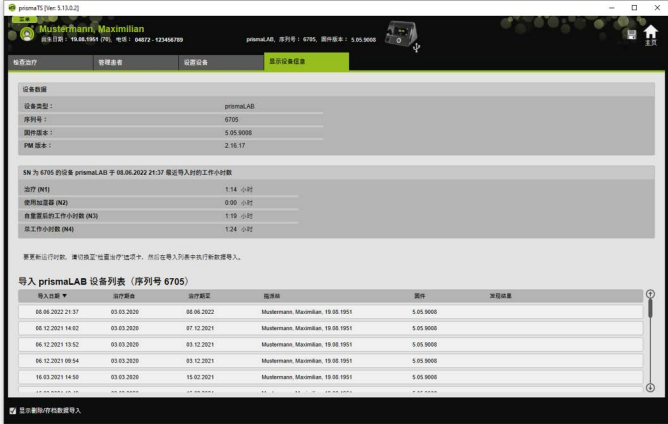

显示上次导入治疗数据时读取的设备数据、运行小时数和 治疗小时数。根据治疗设备的类型显示稍有不同的数据。 有关各参数的详细信息,请参见治疗设备的**更多专家信息** 或临床使用说明。

2. 若要为工作期间和治疗期间打印数据,创建报告[\(参见 "创](#page-26-0) [建报告\(非用于 LM150TD\)"\)](#page-26-0)。

# **2.10.1 管理设备导入历史记录**

所有曾导入至该设备的数据列表作为导入历史记录列出。 文件独立于患者并仅涉及具有相应序列号的所选设备。

要求:

- 已选择设备[\(参见 "选择治疗设备"\)](#page-12-0)。
- **显示设备信息**选项卡已打开。

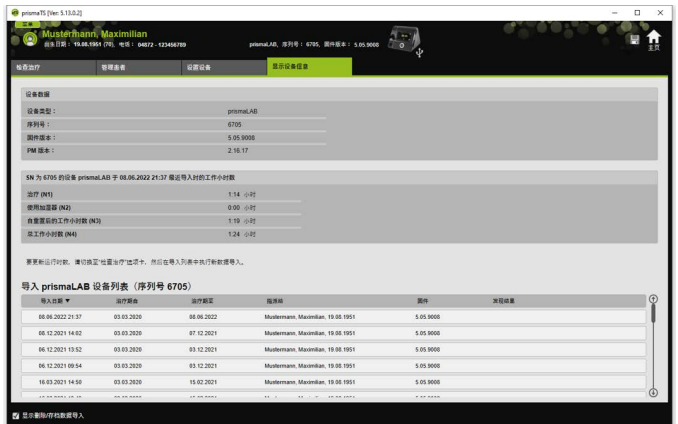

- 1. 若要将导入文件指派给另一患者,右键单击**设备导入列表** 部分中的文件。
- 2. 选择**传输至其他患者**。
- 3. 选择要为其指派文件的患者并单击**确定**进行确认。

或者

4. 若要删除文件或将其保存在另一位置,右键单击所需文件 并选择相应条目。

# <span id="page-32-0"></span>**3 设置(非用于 LM150TD)**

可通过 USB、LAN 或 SD 卡在 prismaTS 中设置治疗和设备 参数并将参数传输到治疗设备。

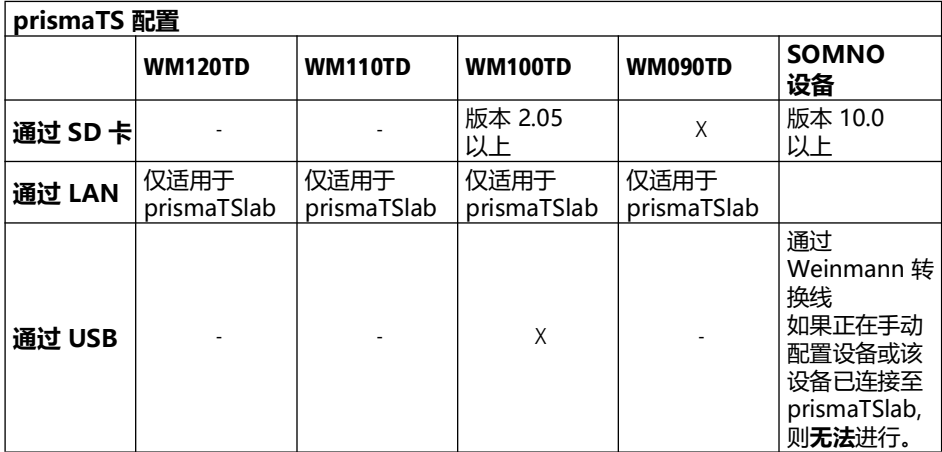

# <span id="page-32-1"></span>**3.1 设置参数**

要求:

• 治疗设备通过 USB 线连接到电脑[\(参见 "连接治疗设备至](#page-14-1) [电脑"\)](#page-14-1)

或者

SD 卡已插入电脑上的 SD 卡槽。

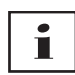

使用 SD 卡,只可配置治疗设备一次。

• 已选择治疗目标。

### 3 设置(非用于 LM150TD)

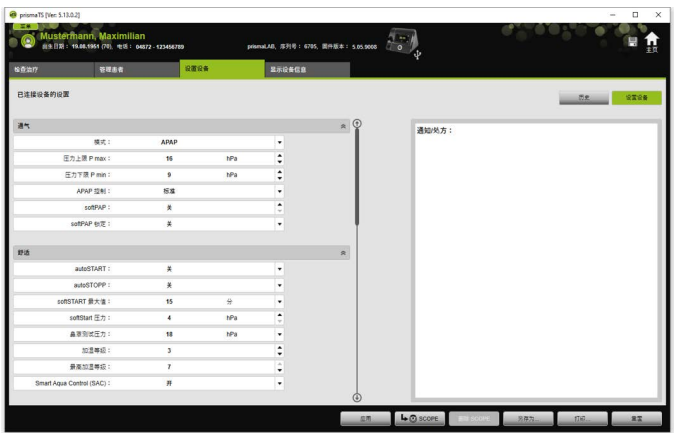

- 1. 在主窗口中单击**设置设备**选项卡。
- 2. 若要打开或关闭参数组,单击参数组右侧的箭头。
- 3. 若要设置参数,使用箭头键选择所需的值。

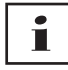

有关治疗设备上可用的通气模式以及在各个通气模式下可设置 的治疗参数(通气、舒适度和配件,以及警报参数)的信息以 及有关更多配置可能性的信息,请参阅治疗设备使用说明。

4. 要将参数应用于治疗设备或将参数保存到 SD 卡, 单击

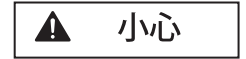

### **如果在通过 USB 连接进行配置期间,治疗设备电源断开, 将丢失数据!**

如果电源长时间断开,配置将无法正确执行,可能导致治疗 设置不完整或错误,造成患者受伤。

在配置期间,请保持治疗设备与电源相连。

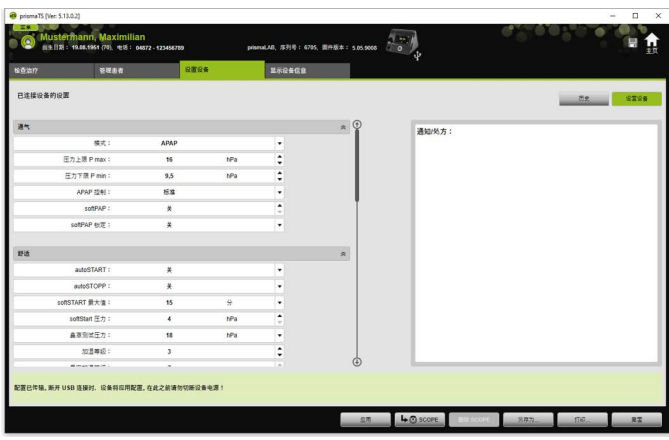

5. 如果是 USB 连接: 若要用新配置覆盖治疗设备的旧配置, 当显示 "**配置已传输**" 消息时,请断开治疗设备和电脑之间 的连接**。**

或者

如果**不想**激活设备的新配置,在拔出 USB 线**之前**断开设备 电源,或单击 "重置" 按钮。

治疗设备不会采用新配置,现有配置继续保留。

6. 如果是 SD 卡:要用新配置覆盖治疗设备的旧配置,当显示 "**配置已传输**" 消息时,断开 SD 卡和电脑之间的连接,并将 其插入治疗设备。

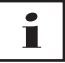

配置后,应始终检查设备上更改的时间设置。

# **3.1.1 设置 SCOPE(治疗目标)**

可定义并创建所有模式的 SCOPE(具体取决于设备类型及其 固件版本)。这可省去对多个患者进行复杂耗时的各个参数优化 过程。若有特殊要求,可始终直接调整参数。

1. 单击**设置设备**选项卡。

2. 为 SCOPE 完成所需的设置。

### 3 设置(非用于 LM150TD)

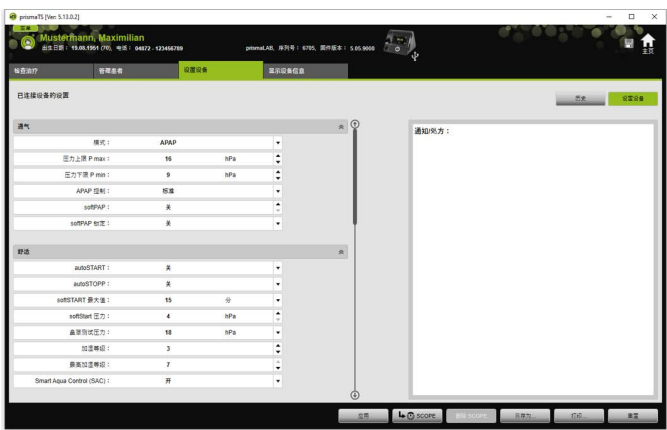

- 3. 单击 **SCOPE** 将屏幕上的通气参数保存为 SCOPE。
- 4. 为 SCOPE 指定明确的名称。

SCOPE 将被保存。

- 5. 若要对治疗设备应用 SCOPE,单击**应用**。
- 6. 若要编辑用户定义的 SCOPE,在 **SCOPE** 字段中进行选择。 编辑设置。
- 7. 若要删除用户定义的 SCOPE,在 **SCOPE** 字段中进行选择。 单击**删除 SCOPE**。

# <span id="page-35-0"></span>**3.2 使用设置历史记录**

如果该设备支持设置历史记录,将自动加载并保存患者的所有 相关设置至历史记录中。设置可以回顾查看,如有必要,则可 修改,并可在更换设备时或出于治疗优化目的,通过 SD 卡传 输到治疗设备。通过如此设定,则可相应调整最后设置以反映 滴定结果,以及打印或通过 SD 卡传输到患者设备。

以下情况下自动保存:

- 每次数据导入后,
- 每次使用 prismaTS 配置设备后,
- 每次设置打印后,
- 以及每次设置导出后。

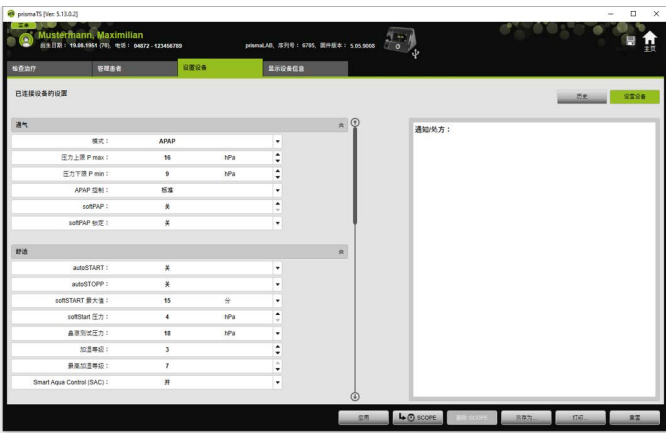

### 1. 在主窗口中单击**设置设备**选项卡。

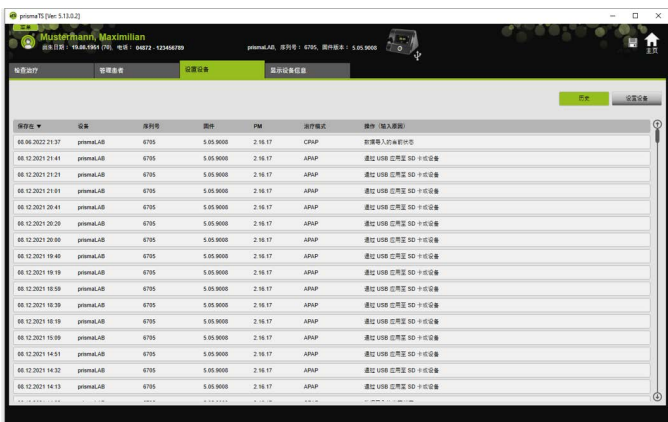

2. 单击**历史**。

- 3. 要打开数据记录,双击所需条目。
- 4. 要在必要时更改设置,单击**编辑复制...**。

### 或者

要以报告形式打印设置,单击**打印...**。

### 或者

要将设置保存到空 SD 卡(举例来说), 单击另存为...。

5. 要还原当前设置,单击**设置设备**。

i

如果具有相同固件版本的治疗设备当前正通过 USB 连接或 SD 卡连接到电脑, 则可直接将设置传输至设备。

# <span id="page-37-0"></span>**3.3 使用主 SD 卡**

凭借主 SD 卡,您可配置数据(如首选预设)相同的多台治疗 设备。

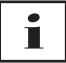

主 SD 卡只可用于执行配置,**不可**用作患者数据 SD 卡。 如有必要,在转换之前先导入所有治疗数据。

## **3.3.1 创建主 SD 卡**

可将 SD 卡转换为主卡。

要求:

- SD 卡槽内存在有效的 SD 卡。
- SD 卡不含任何患者数据。
- 已选择 SD [卡\(参见 "选择治疗设备"\)。](#page-12-2)
- 1. 单击**设置设备**选项卡。

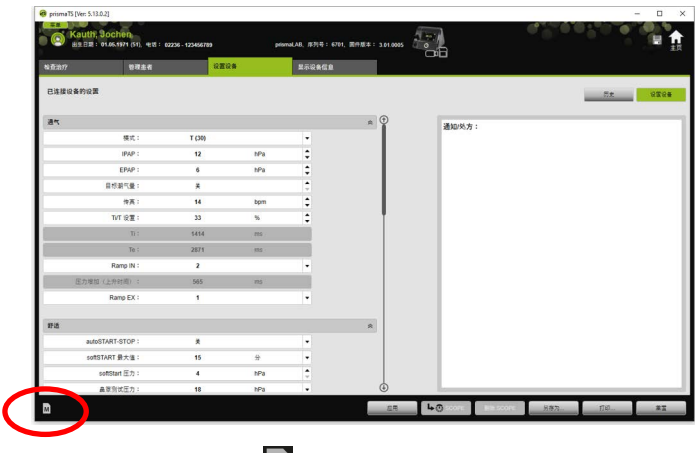

- $2.$  单击主 SD 卡符号  $\vert M \vert$
- 3. 对于 "**创建主卡?**" 提示,选择**是**确认。

## **3.3.2 配置主 SD 卡**

要求:

- SD 卡槽内存在有效的主 SD 卡。
- 主 SD 卡显示在可用治疗设备列表中。
- 1. 单击主 SD 卡符号 $M$ 。
- 2. 编辑设置(参见"设置参数")。

# <span id="page-38-0"></span>**3.4 一段时间后删除和存档治疗数据。**

可在一段时间后删除和存档治疗数据,以及重新导入已存档的治 疗数据。为此,在 prismaTSconfig 程序中应用所需设置。

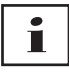

若要打开 prismaTSconfig, 请先关闭 prismaTS 和 prismaTSlab。

保护治疗数据,防止存档或删除 (参见"保护治疗数据,防 [止存档或删除"\)](#page-25-1)。

# **3.4.1 启动 prismaTSconfig**

1. 调用**开始** > **程序** > **Löwenstein Medical Technology** > **工具**菜单项,然后单击 **prismaTSconfig**。

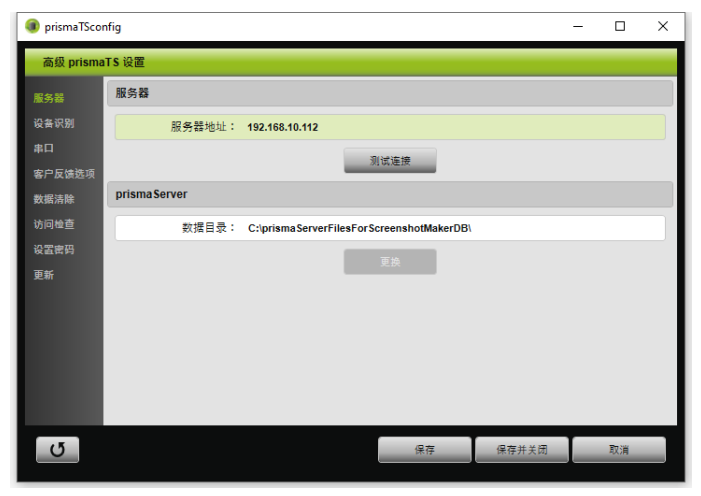

2. 单击**数据清除**菜单。

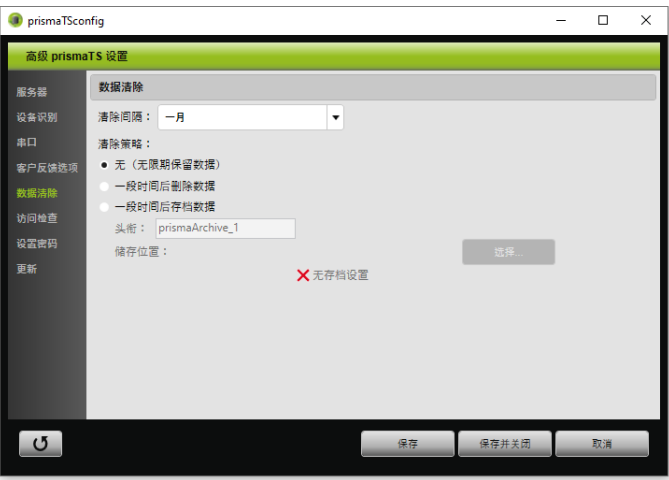

## **3.4.2 一段时间后存档治疗**

可在一段时间后存档治疗数据,以及重新导入已存档的治疗 数据。

### **一段时间后存档治疗数据**

- 1. 要在一段时间后存档治疗数据,在**数据清除**菜单中, 从 **清除间隔**下拉列表选择所需时段。
- 2. 激活**一段时间后存档数据**选项字段。
- 3. 为存档选择所需名称。
- 4. 要为治疗数据存档定义储存位置,单击**选择...**。
- 5. 定义储存位置,然后单击**确定**。
- 6. 要存档治疗数据,单击**保存**。
- 7. 要存档治疗数据并关闭**已扩展的 prismaTS 设置**菜单, 单击**保存并关闭**。
- <span id="page-40-0"></span>8. 要退出 prismaTSconfig 程序,单击**确定**。

## **3.4.3 一段时间后删除治疗数据**

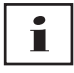

删除的数据无法还原。

可在一段时间后删除治疗数据。以回收站符号表示删除的治疗 数据。

- 1. 要在一段时间后删除治疗数据,在**数据清除**菜单中, 从 **清除间隔**下拉列表选择所需时段。
- 2. 激活**一段时间后删除数据**选项字段。
- 3. 要删除治疗数据,单击**保存**。
- 4. 要删除治疗数据并退出 prismaTSconfig 程序, 单击**保存 并关闭**。
- 5. 要退出 prismaTSconfig 程序,单击**确定**。

# <span id="page-41-0"></span>**4 治疗检查**

检查治疗有多个不同的视图:

- 统计视图
- 11 治疗日历
- Hill 治疗日历年视图
- Mw 信号视图
- 仙 治疗分析

根据机型提供视图。

# <span id="page-41-1"></span>**4.1 打开统计视图**

要求:

- 已选择设备或患者文件。
- 治疗数据已从设备导入 [\(参见 "选择治疗设备"\)](#page-12-2) 或治疗 文件已打开[\(参见 "打开已导入的治疗数据"\)](#page-20-1)。

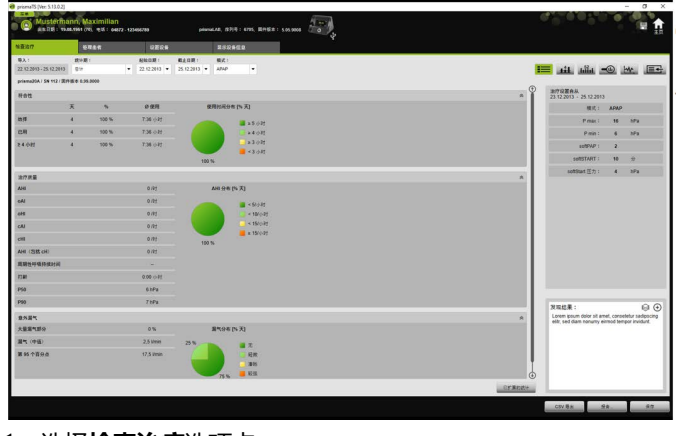

- 1. 选择**检查治疗**选项卡。
- 2. 若要打开统计视图,单击 **统计视图**。
- 3. 从**统计期**列表中选择要分析的时段。

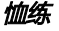

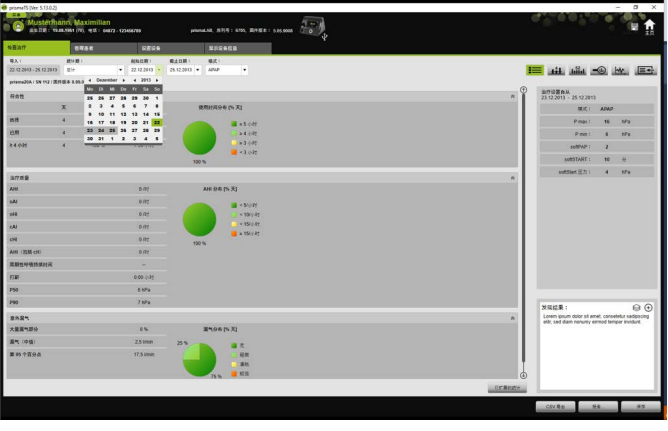

从起始日期**自:**和截止日期**至:**列表中选择要查看的时段。

4. 如有需要(仅限 WM100TD): 将统计期筛选为所需的 单个通气模式。

统计概览显示符合性、治疗质量、漏气和 SpO<sub>2</sub> 的最关键值 (只要在治疗期间至少连接 SpO<sub>2</sub> 模块一次)。它显示所选 时段的最后一次治疗设置。

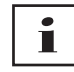

可设置是否在**菜单** > **选项** > **配置** > **治疗监控**下的统计 概览中显示图表和/或主指数。

若要在黑白打印输出(报告)上导出高对比度图表, 在**菜单** > **选项** > **配置** > **报告**中更改此设置。

5. 若要查看治疗的更多统计值,单击**已扩展的统计。** 

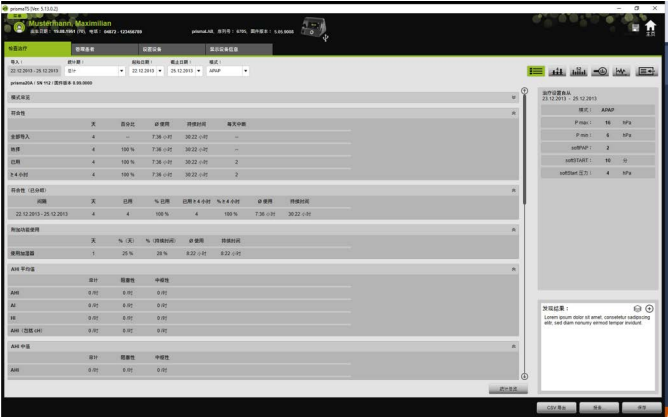

**已扩展的统计**视图显示模式、符合性、湿化器使用、 AHI 平均值、呼吸特征、压力、漏气和 SpO2 的值。

6. 如果将鼠标放在所示参数上方,将显示该值的更多信息。

# <span id="page-43-0"></span>**4.2 查看治疗日历**

治疗日历提供了用户使用模式的总览(患者在什么日期和时间 内,使用治疗设备多少小时)。此外,治疗日历还显示在此时 段有关遵从性、治疗质量和泄漏的数据。

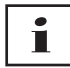

根据设备版本的不同,可用视图不同。

1. 如需按照每日数据查看治疗日历,单击按钮 **治疗日历**。

或

如需按照每周数据查看治疗日历,单击按钮 篇 治疗日历 **年视图**。

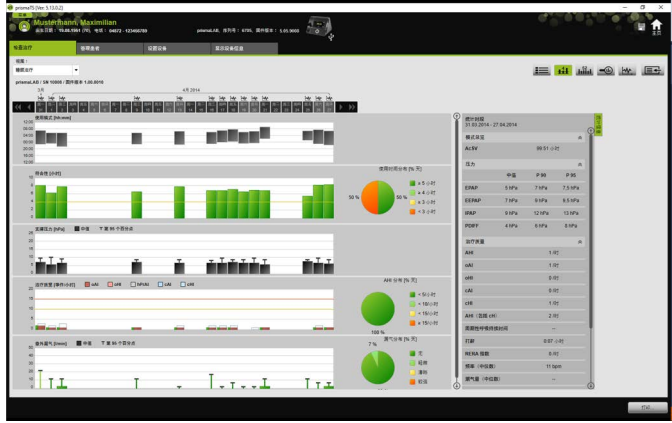

- 2. 如果将鼠标放在所示条形上方,将显示该值的更多信息。
- 3. 标准情况下,统计数据列显示在治疗日历右侧区域。 要隐藏或显示统计数据列,单击**统计信息**。
- 4. 单击**打印...**输出包含患者姓名和出生日期的当前视图。

# **4.2.1 查看有信号和事件的日期**

治疗日历中的 1 按钮显示有信号和事件的日期。

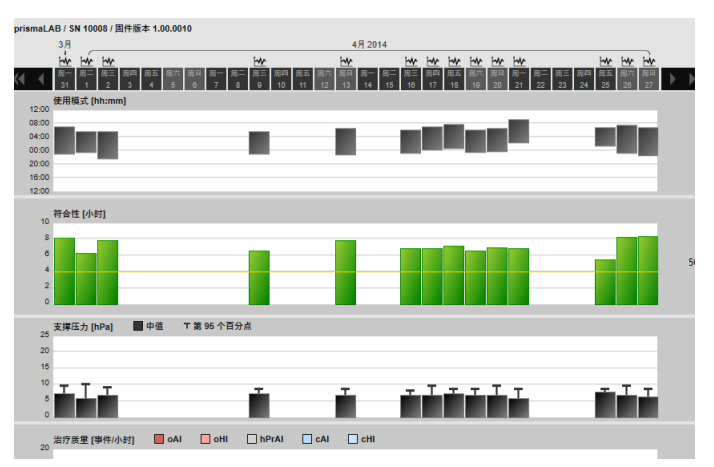

1. 要查看有信号和事件的日期, 单击 1

将为所选日期打开信号视图")。

2. 要重新查看治疗日历,单击 **治疗日历**。

# <span id="page-45-0"></span>**4.3 查看治疗分析**

所有模式以及任何一个治疗夜晚都可显示治疗分析。表格概览 详细显示了相关呼吸参数和呼吸异常以及意外泄漏(取决于治 疗夜晚整个过程中的各压力/压力范围)。这可让专家快速轻松 地为后续治疗设置最优的压力范围。

1. 若要打开治疗分析, 请单击 < LD 治疗分析。

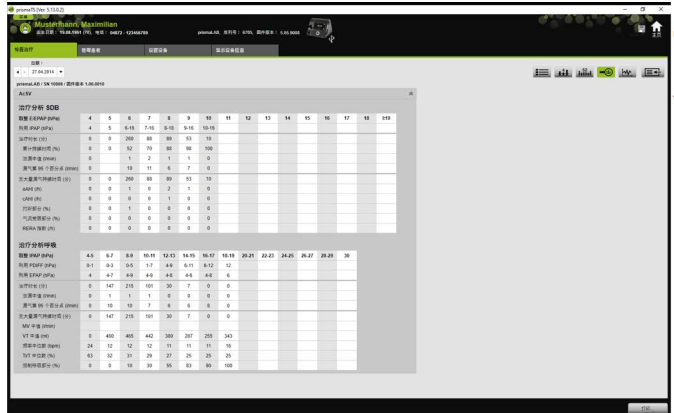

- 2. 从日期列表**日:**选择所需的日期。 可使用箭头键移动日期。不含有信号数据的日期将被跳过。
- 3. 如果将鼠标放在所示参数上方,将显示该值的更多信息。
- 4. 单击**打印...**输出包含患者姓名和出生日期的当前视图。

# <span id="page-46-0"></span>**4.4 打开信号视图**

信号视图显示信号和事件。

1. 若要打开信号视图,单击 MW 信号视图。

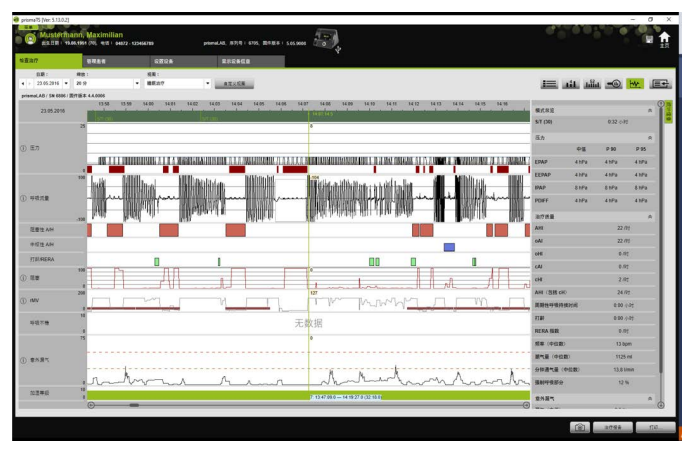

- 2. 标准情况下,统计数据列显示在信号视图右侧区域。 要隐藏或显示统计数据列,单击**统计信息**。
- 3. 从日期列表**日:**选择所需的日期。 可使用箭头键移动日期。不含有信号数据的日期将被跳过。
- 4. 从**缩放**列表中选择时、分或秒。

或者

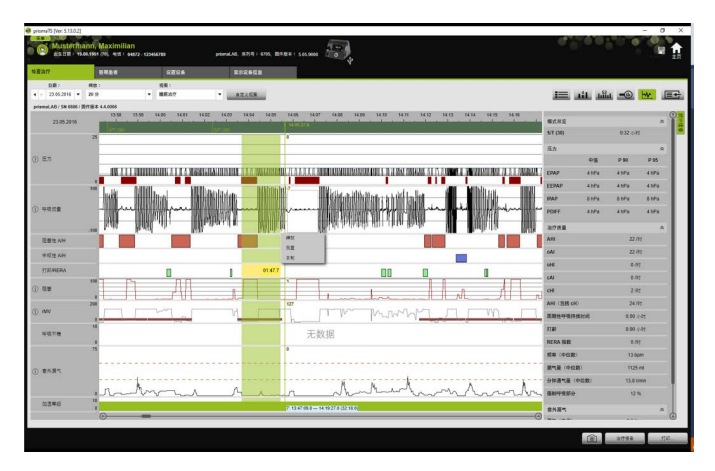

### 4 治疗检查

通过单击右键打开快捷菜单,点击"缩放"进行选择(参见 ["缩放"\)。](#page-49-0)

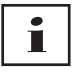

根据设备版本的不同,有一个或数个视图选项可用。 按照所选视图选项显示不同信号和事件。

5. 如有必要: 在**视图**列表中选择所需视图选项。 根据所连接的设备,将有不同的视图可供选择。

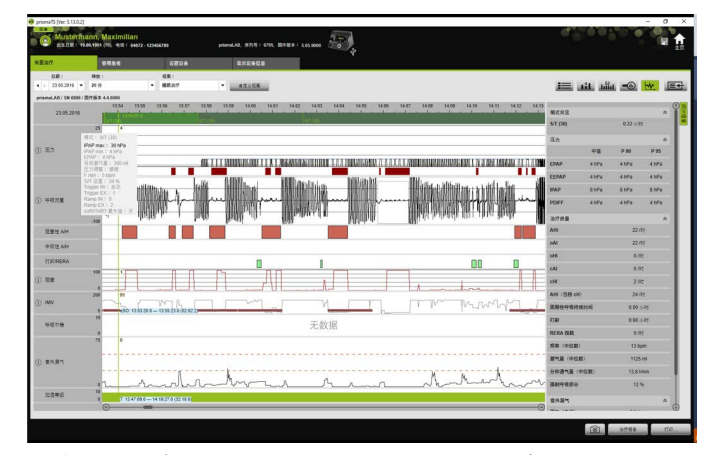

- 6. 仅限型号为 WM100TD 和 WM090TD 的设备:若要 查看事件发生时的当前设备设置,将鼠标移入事件上方区域 的绿条。
- 7. 单击**打印...**输出当前视图。
- 8. 若要打印具有全部有效事件的滴定夜晚,单击**治疗方案** [\(参见 "打印治疗方案"\)](#page-54-0)。

可从关键值中了解各个信号颜色的含义。

如果单个日期存在可用的 SpO<sub>2</sub> 数据,则这些日期将以浅蓝色 在选择日历中突出显示。

### **跟踪信号值**

如果将鼠标放在信号视图上方,将显示每个通道鼠标位置的当前 通道。如果一个通道显示多个信号,则所示值始终表示该通道关 键值中的最高信号(参见"打开信号视图")。

### **单位和采样率**

若要查看信号的单位和采样率,单击 (1)。

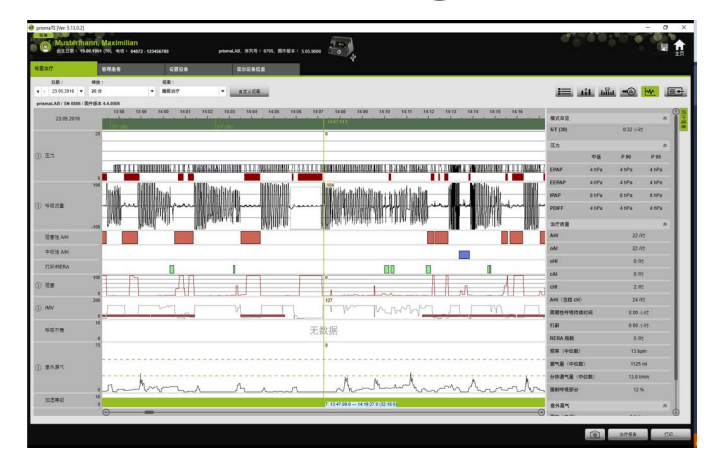

# **4.4.1 自定义信号视图**

可自定义信号视图,例如,从视图中移除不需要的通道和更改 通道顺序,以适应您的需求。

- 1. 单击**自定义视图**。
- 2. 若要移除或添加通道,鼠标右键单击**自定义视图**窗口中的 相应通道。
- 3. 选择相应的条目。
- 4. 若要移动通道,使用鼠标左键单击并拖至所需位置。
- 5. 若要保存已更改的设置,单击**保存**。

已更改的视图可通过表中绿点标识,并以相同名称保存。

#### 或者

### 单击**另存为...**。

为已更改的视图输入所需名称,然后单击**确定**。

已更改的视图可通过表中绿点标识,并以刚才指定的名称 保存。

- 6. 要删除以自定义名称保存的设置,单击**删除**。
- 7. 若要在保存后还原最初视图,单击**还原默认设置**。

8. 要调整以自定义名称保存的设置,然后放弃调整,单击 **重置**。

## <span id="page-49-0"></span>**4.4.2 缩放**

若要查看更多详情,可放大治疗数据部分直至填充整个屏幕。

### **横向缩放**

- 1. 使用鼠标左键标记相关时段的开始位置。
- 2. 按住鼠标按键,将它拖至所需时段的结束位置。 如要离开记录的可见部分,显示部分将自动滚动。
- 3. 释放鼠标按键。

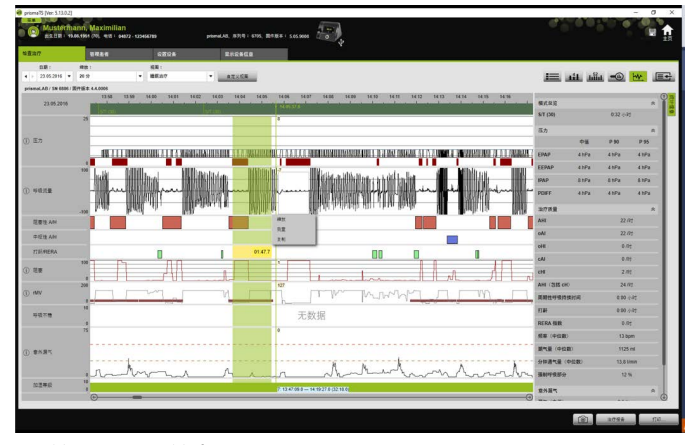

4. 单击打开菜单中的**缩放**。

如果双击测量部分,将放大并填充整个屏幕。这样可在测量和 详细分析信号部分之间进行切换。然后可选择另一信号部分进 行详细分析。

> WM 67996n 02/2023 WM 67996n 02/2023

 $\mathbf{i}$ 

### **纵向缩放**

1. 单击通道名称。

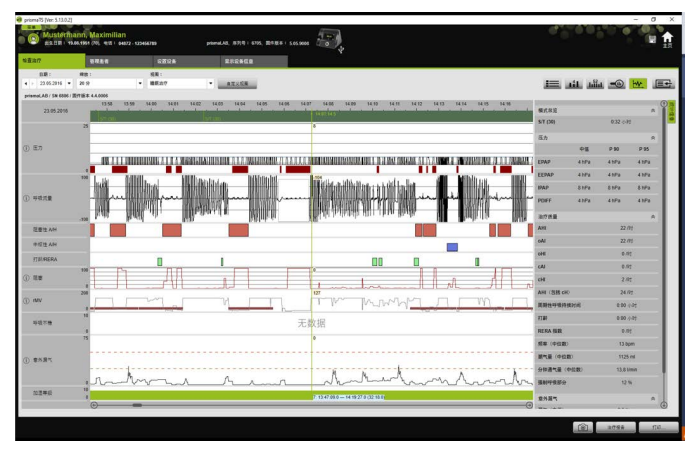

- 2. 单击 **+** 或 **-** 符号,放大或缩小信号的纵向分辨率。
- 3. 可使用箭头键上下移动信号。
- 4. 若要还原标准设置,单击 **R**(重置)图标。

## **4.4.3 测量时段或信号值**

可测量所标记信号通道的时段。

- 1. 使用鼠标左键标记要测量时段的开始位置。
- 2. 按住鼠标按键,将它拖至所需时段的结束位置。 如要离开记录的可见部分,显示部分将自动滚动。 光标显示了当前标记时段的时长。
- 3. 释放鼠标按键。
- 4. 单击打开菜单中的**测量**。

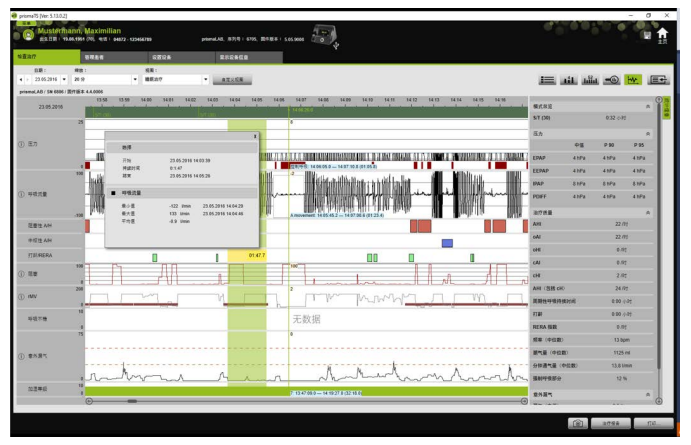

除确切的开始和结束位置外,还显示标记时段的时长。同时也显 示测量数据最小值和最大值以及平均值。

## **4.4.4 复制治疗数据**

您可将特定部分的治疗数据复制到剪贴板中。

- 1. 使用鼠标左键标记待测量时段的开始位置。
- 2. 按住鼠标按键,将它拖至所需时段的结束位置。 如要离开记录的可见部分,显示部分将自动滚动。 光标显示了当前标记时段的时长。
- 3. 释放鼠标按键。

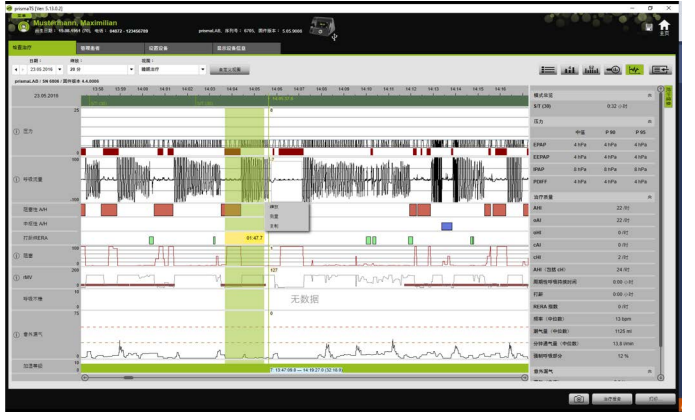

4. 单击打开菜单中的 **复制**。

### **4.4.5 创建屏幕截图**

您可在信号视图中最多创建 10 张屏幕截图。屏幕截图可以附加 到报告中 (参见"2.9.1 调整模板", 第 29 页)。

- 1. 如需创建屏幕截图,请单击按钮 [6]。
- 2. 创建的屏幕截图将显示在按钮 © 旁边。单击按钮 ×, 可 从所选内容中删除屏幕截图。

## **4.4.6 输入发现结果**

### **不使用模板输入发现结果**

- 1. 若要输入发现结果,单击 **统计视图**。 如果**统计视图**页面已打开,该按钮将突出显示为绿色 。
- 2. 在**发现结果**字段中输入结果。
- 3. 单击**保存**。

发现结果将与已打开的导入一同保存,然后在打印报告中显 示。

### **使用模板输入发现结果**

在**发现结果**字段,可将文本另存为模板,然后将已保存的发现结 果加载到**发现结果**字段。可通过自由选择文本与已保存的发现结 果模板组合形式创建发现结果。

#### **将发现结果另存为模板**

- 1. 要将发现结果另存为模板,在**发现结果**字段输入文本。
- 2. 在**发现结果**字段单击<sup>0</sup>。

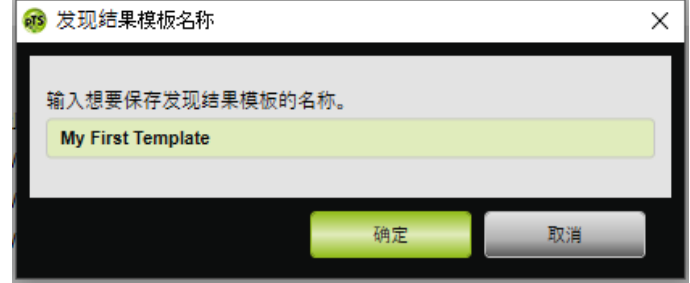

3. 输入要用于保存发现结果模板的名称。

4. 单击**确定**。

### **在发现结果字段加载已保存的发现结果**

- 5. 要在**发现结果**字段加载已保存的发现结果,在**发现结果**字段 单击 ◎。
- 6. 从列表选择所需发现结果。

或者

选择**更多...**。

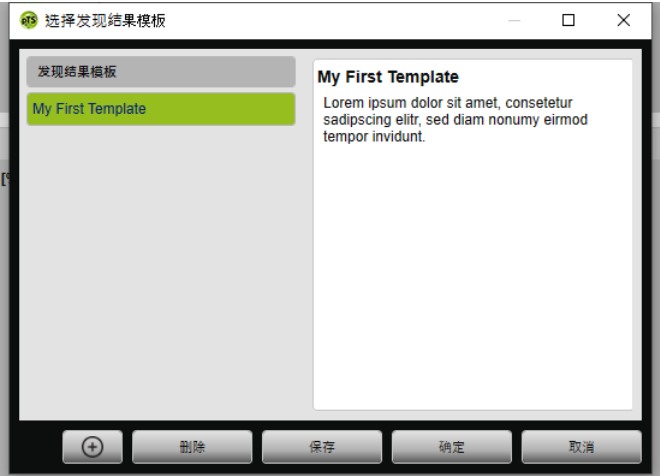

在**选择发现结果模板**窗口中,可选择、删除和保存现有发现 结果。

要创建新发现结果,单击 9

# <span id="page-54-0"></span>**4.4.7 打印治疗方案**

治疗方案以表格形式保存了所有滴定夜晚的事件(例如,警报、 事件)。若要列出某种事件,可按类型筛选。

- 1. 单击单个视图中的**治疗方案**。
- 2. 如果主要治疗方案显示所选类型的事件,单击**筛选**。
- 3. 选择所需类型的事件。
- 4. 单击**治疗方案**。
- 5. 单击**打印**打印治疗方案。
- 6. 若要从治疗方案直接进入单个视图中的某个事件,双击所需 事件或单击**转至**。

# <span id="page-55-1"></span><span id="page-55-0"></span>**5 附录**

# **5.1 技术数据**

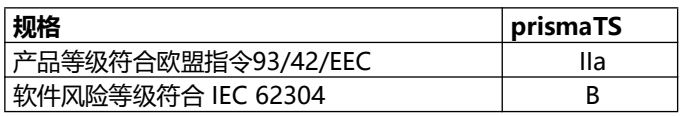

# <span id="page-55-2"></span>**5.2 标签和符号**

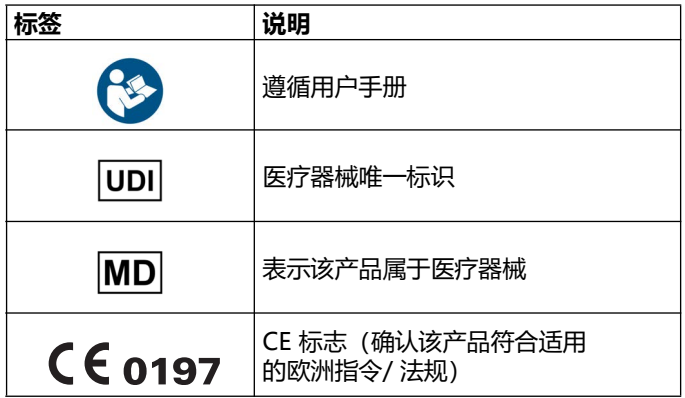

# <span id="page-55-3"></span>**5.3 符合性声明**

Löwenstein Medical Technology GmbH + Co.KG (Kronsaalsweg 40,22525 Hamburg,德国)在此郑重声明, 本公司产品符合医疗产品指令 93/42/EEC中的相关规定。您可 以在制造商的网站上查阅"合规声明"的完整文本。

注册人名称/生产企业:德国律维施泰因医学技术有限公司。

**Löwenstein Medical Technology GmbH + Co. KG** Kronsaalsweg 40 22525 Hamburg, Germany T: +49 40 54702-0 F: +49 40 54702-461 www.loewensteinmedical.com

# CE 0197

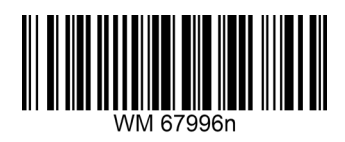

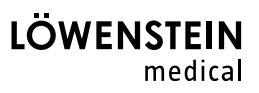